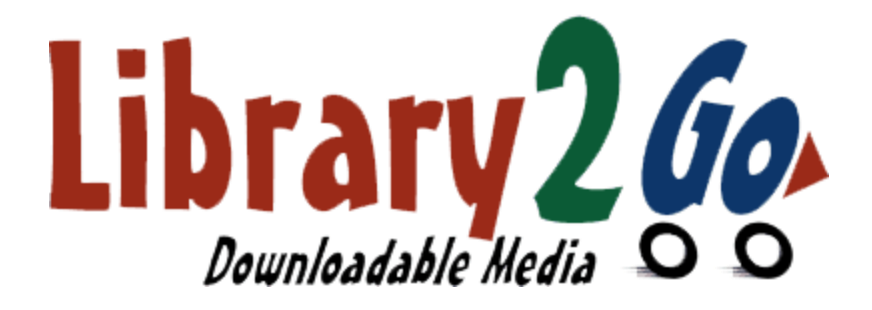

## **How to Borrow and Deliver Kindle Books for Kindle Paperwhite**

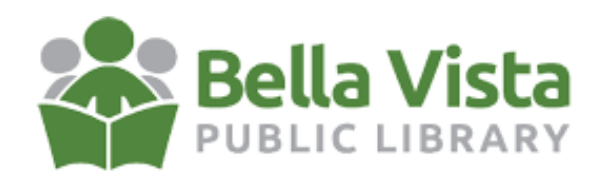

- 1) Go to lib2go.overdrive.com on your computer.
- 2) Sign in with your library card number and your PIN (last four digits of your phone number). You may have to select Bella Vista Library from a dropdown box.

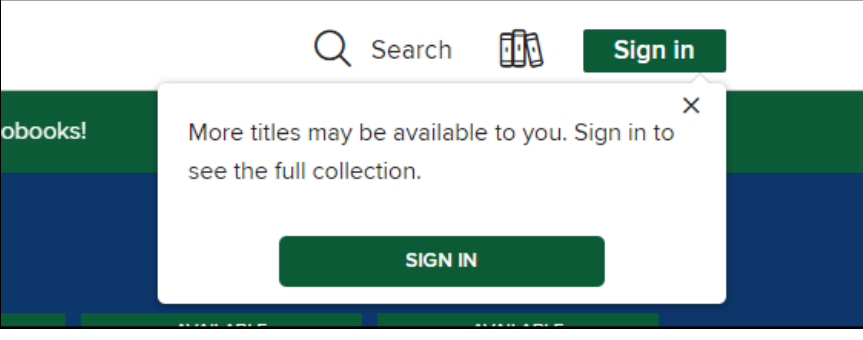

3) Find a Kindle Book to borrow. You can search for a title or author at the top.

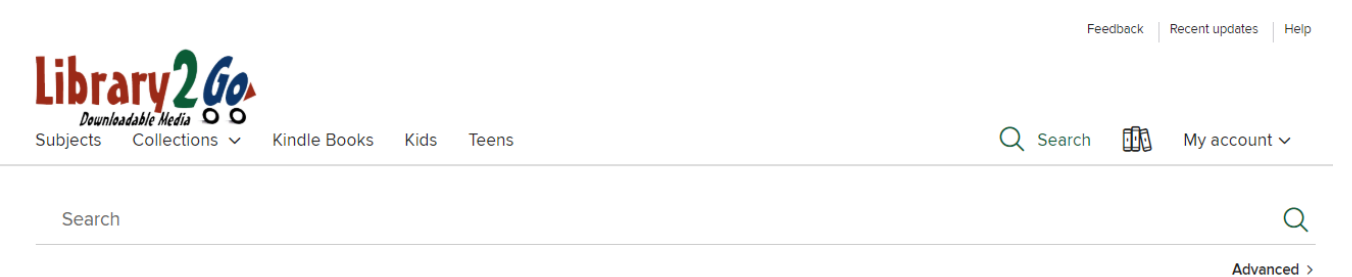

4) Notice below, *Unsolved* by James Patterson says waitlist at the top. At the bottom you can place a hold.

Notice *The A List* by JA Jance says available at the top. Press the borrow button at the bottom of the cover art to check out any book that's available.

Also notice below that *Unsolved* is an audiobook. To read a summary and other information, press the cover art.

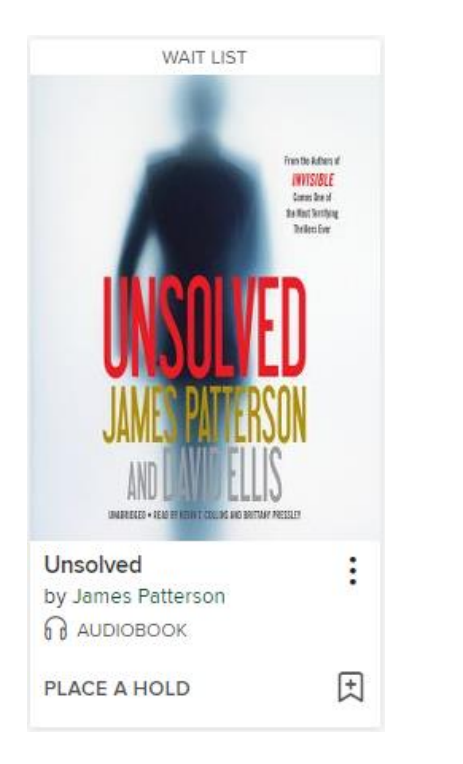

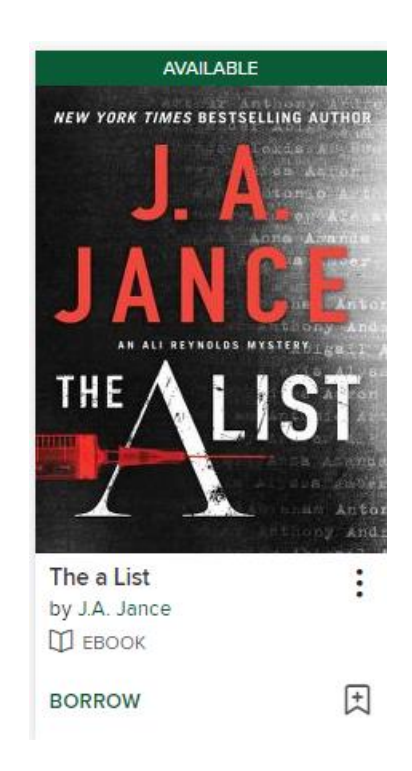

5) Choose a lending period for the title (if available). Then, select **Borrow** again.

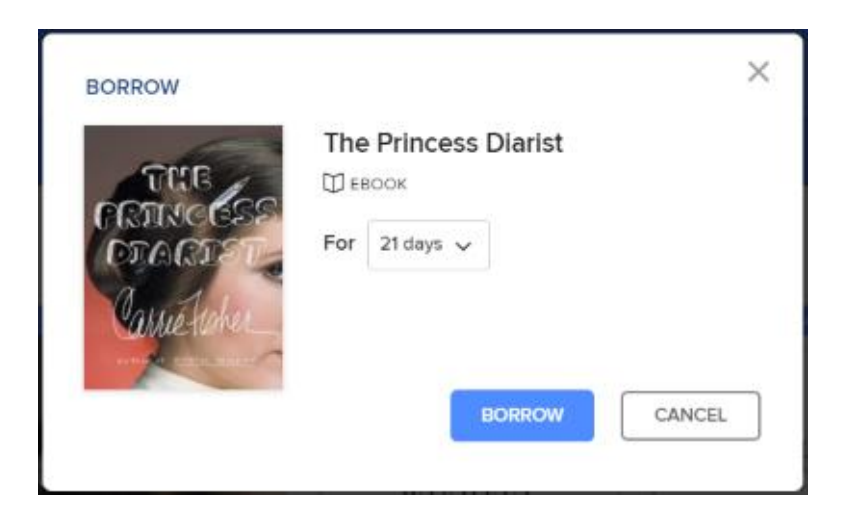

6) After you borrow the title, select **Read now with Kindle**.

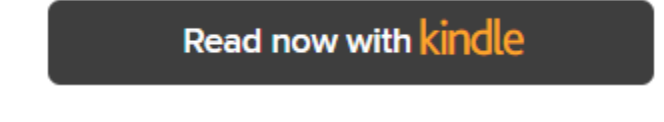

- 7) You'll be taken to Amazon's website to finish getting the ebook. *Note: You must complete this step for the book you borrowed to appear in the "Your Content and Devices" list in your Amazon account. If the book doesn't appear in this list, you won't be able to download it on any device.*
	- If you're signed into your Amazon account, verify the "Deliver to:" device and select **Get Library Book**.

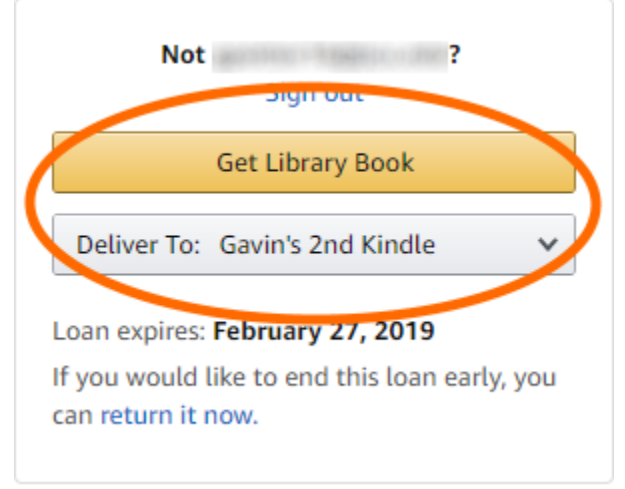

• If you're not signed into your Amazon account, select **Get Library Book**, and sign in.

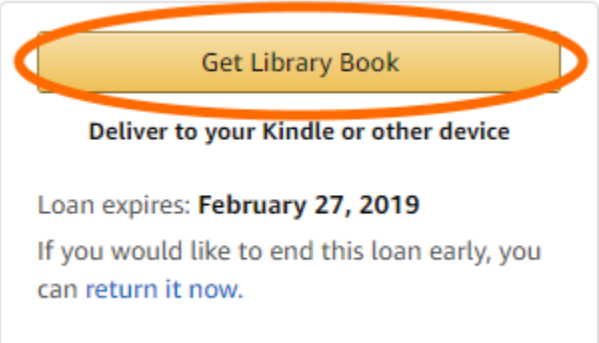

If you are having trouble logging in, please contact Amazon Customer Service.

Your Kindle ereader needs a Wi-Fi connection to download library Kindle Books from Amazon. If you don't have a Wi-Fi connection, you'll need to transfer the title via USB.

Once a book is on your Kindle device or reading app, you can read it just like any other Kindle Book.

## If you have any questions you can call the library at (479) 855-1753 or email us at library@bellavistaar.gov